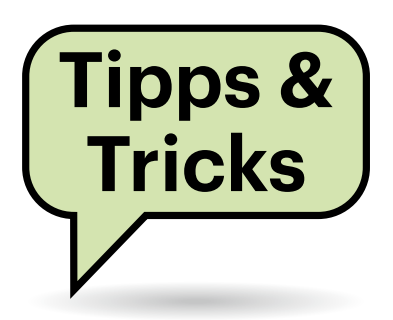

# **Sie fragen – wir antworten!**

## **CPU-Leistung liegt brach**

**(?)** Bei einem Ihrer Vergleiche fiel mir auf, dass ein Core i7-6700 in manchen Spielen deutlich mehr Bilder pro Sekunde erzeugte als ein Core i3-6100, obwohl letzterer nicht zu 100 Prozent ausgelastet wurde. Wie kommt das?

Das liegt daran, dass sich die Aufgabenströme (Threads) nicht beliebig aufteilen lassen. In dem von Ihnen beschriebenen Fall steht ein Zwei- gegen einen Vierkernprozessor, die beide Hyper-Threading beherrschen. Sie gaukeln dem System also vier beziehungsweise acht Prozessorkerne vor, obwohl sie nicht wirklich so viele Rechenkerne haben.

Der Core i7-6700 wurde im Beispiel meistens nur zu etwa 50 Prozent ausgelastet. Er konnte die Arbeit auf seine vier physisch vorhandenen Kerne verteilen und musste nur selten auf die vier virtuellen zurückgreifen. Der i3-6100 hingegen lief dauerhaft mit über 60 Prozent Auslastung, oft sogar noch mehr, bis zu 90 Prozent. Grob gesagt waren die physischen Kerne bei diesem schwächeren Prozessor jederzeit voll ausgelastet. Die zusätzlichen Aufgaben (alles über 50 Prozent) quetschte der Prozessor in Ausführungslücken der echten Kerne, etwa wenn einer davon auf Daten aus dem Speicher warten musste.

So ein Thread auf einem virtuellen Kern läuft deutlich langsamer, als wenn er einen echten Kern für sich allein hätte. Das verursacht die niedrigere Bildrate, auch wenn die CPU noch nicht am absoluten Anschlag läuft. *(csp@ct.de)*

## **Rechtschreibkorrektur in Signal-Desktop-App**

Ich nutze die Desktop-App des Messengers Signal unter Linux. Sie hat eine Rechtschreibkorrektur eingebaut,

aber ich finde keine Methode, um die genutzte Sprache anzupassen.

Eine Einstellung in der Programmoberfläche gibt es nicht. Die App richtet sich automatisch nach der Spracheinstellung Ihres Systems. Wenn Sie die nicht ändern wollen, haben Sie unter Linux die Möglichkeit, der App eine angepasste Sprachauswahl über eine Umgebungsvariable vorzugeben. Sie können sogar mehrere Sprachen definieren, die sie mit Doppelpunkten voneinander abgrenzen:

export LANGUAGE=en\_US:de\_DE signal-desktop

Die Benutzeroberfläche der App richtet sich nach der ersten angegebenen Sprache, die Rechtschreibprüfung berücksichtigt alle angegebenen Sprachen. Die nötigen Wörterbücher lädt Signal bei Bedarf automatisch herunter. *(ktn@ct.de)*

## **Recovery-Stick für macOS**

<sup>2</sup> Ich wollte meinen Mac mini von 2014 neu aufsetzen und habe dazu die Festplatte gelöscht. Aber die Neuinstallation mit macOS 12 Monterey über die Wiederherstellung bricht immer mit einer Fehlermeldung ab. Was kann ich tun?

Manchmal scheitert es an einer Kleinigkeit, wie einer instabilen Internetverbindung. Probieren Sie mal aus, ob die Installation klappt, wenn Sie ein LAN-Kabel anschließen.

Falls das nichts nützt, hilft es vielleicht, den NVRAM (Non-volatile randomaccess memory) zurückzusetzen. Das ist eine kleine Einheit, die Systemeinstellungen über Neustarts hinweg speichert. Halten Sie dazu die Tastenkombination Opt+Cmd+P+R beim Start des Geräts für etwa 20 Sekunden gedrückt, währenddessen kann der Rechner auch mal den typischen Startton von sich geben.

Wenn die Fehlermeldung weiterhin erscheint, kommen Sie um Reparaturversuche mit einem Recovery-USB-Stick nicht herum. Dazu benötigen Sie einen weiteren Mac (mit macOS Sierra oder neuer) und einen USB-Stick mit mindestens 16 GByte Speicherplatz, den Sie zunächst passend formatieren müssen. Achtung: Dabei gehen alle darauf gespeicherten Daten verloren! Dazu schließen Sie den Stick an den funktionierenden Mac an, öffnen das Festplattendienstprogramm und wählen links unter "Extern"

**Die Rechtschreibkorrektur von Signals Desktop-App kann mit mehreren Sprachen umgehen. Hier kennt das Programm Deutsch und Englisch, aber kein Französisch.**

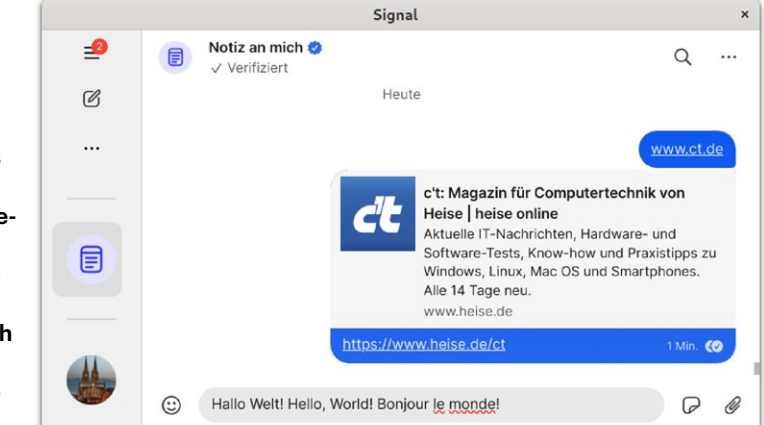

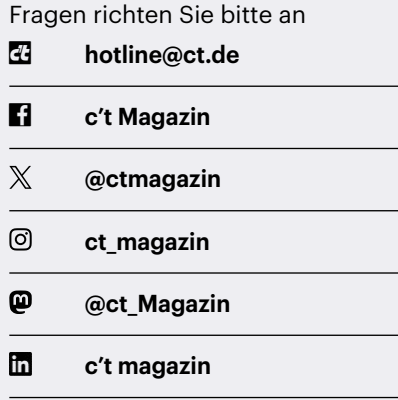

Alle bisher in unserer Hotline veröffentlichten Tipps und Tricks finden Sie unter **www.ct.de/hotline.**

den USB-Stick aus. Klicken Sie anschließend oben in der Leiste auf "Löschen". Im neuen Fenster geben Sie dem Stick einen Namen wie "MonterevStick" und wählen als Format "Mac OS Extended (journaled)" aus. Mit einem Klick auf "Löschen" starten Sie die Formatierung.

Nun müssen Sie noch die gewünschte macOS-Version (Monterey) aus dem App-Store herunterladen (siehe ct.de/ykn4). Nach dem Download ploppt entweder ein Installationsfenster auf oder eine Warnung, dass das heruntergeladene System zu alt sei. Beide Fenster können Sie beruhigt schließen und stattdessen ein Terminal starten (Dienstprogramme/Terminal). Tippen Sie für Monterey folgenden langen Befehl ein:

sudo /Applications/Install\ macOS\ J Monterey.app/Contents/Resources/ createinstallmedia --volume /Volumes/MontereyStick

Ersetzen Sie MontereyStick am Ende des Befehls durch den Namen Ihres USB-Sticks und drücken Sie Enter. Der Befehl verschiebt die Installationsdatei auf den USB-Stick und macht aus ihm ein startbares Medium. (Der Name des Sticks ändert sich dadurch zu "Install macOS Monterey".) Tippen Sie, wenn verlangt, Ihr Passwort im Terminal ein. Die Frage, ob Sie den USB-Stick tatsächlich löschen möchten, bestätigen Sie mit Ja (Y). Der gesamte Vorgang dauert je nach Schreibgeschwindigkeit Ihres Sticks ein paar Minuten.

Werfen Sie anschließend den Stick aus und stöpseln Sie ihn an den Mac mini.

Halten Sie beim Start des Minis die Option-Taste gedrückt (Alt oder AltGr bei einer angeschlossenen Windows-Tastatur), bis ein Auswahlbildschirm erscheint. Wählen Sie als Startlaufwerk "Install macOS Monterey" aus und stellen Sie sicher, dass der Mini mit dem Internet verbunden ist. Sie installieren ihn zwar über den USB-Stick, aber laut Apple muss das Programm einige Informationen online abrufen. Folgen Sie nun den Schritten der Installation.

Eine detaillierte Anleitung von Apple samt Befehlen für andere macOS-Systeme finden Sie unter ct.de/ykn4. *(wid@ct.de)*

### *Apple-Dokumentation und Downloads: ct.de/ykn4*

## **Mangelhafte Steckdosenleiste reklamieren**

Ich habe online eine Steckdosenleiste (mit Funk-Fußschalter) gekauft. Wegen eines Defektes habe ich sie geöffnet und schockiert feststellen müssen, dass sowohl die Ader-Endhülsen an den Stromschienen als auch die Bohrungen an der eingebauten Platine zu klein für den verwendeten Kabelquerschnitt sind. An beiden Stellen hängen einzelne Litzen lose herum. An wen kann ich mich wenden, um auf so schlechte Verarbeitungsqualität hinzuweisen?

Sie sollten sich zunächst an den Kundenservice des Händlers wenden und dort die Mängel melden (am besten mit Bildern). In der Regel ist der Händler nicht selbst Hersteller und muss sich auf stichprobenartige Kontrollen verlassen, sobald es um Produkte in großen Stückzahlen geht. Ein verantwortungsbewusster Händler sollte auf solche Hinweise mit einer größeren Kontrolle unterschiedlicher Chargen des Produkts im eigenen Lager reagieren und die Steckdosenleisten gegebenenfalls zurückrufen.

Sollten Sie vom Händler keine oder nur eine unangemessene Reaktion erhalten, können Sie sich an die Marktüberwachung der Bundesnetzagentur wenden (siehe ct.de/ykn4). Falls das Produkt Prüfzeichen aufweist, beispielsweise vom TÜV oder dem VDE, sollten Sie die jeweilige Organisation ebenso benachrichtigen. Diese Prüfstellen interessieren sich durchaus dafür, wenn ein Produkt, dessen Qualität sie mal bestätigt haben, von innen plötzlich nicht mehr so schön aussieht. *(amo@ct.de)*

*Marktüberwachung der Bundesnetzagentur: ct.de/ykn4*

## **Fehlende Mailordner**

Einige Ordner, die mein Webmailclient anzeigt, tauchen in meinem Thunderbird nicht auf, und somit kann ich die E-Mails darin nicht lesen. Die fehlenden Ordner haben normale Namen ohne Sonderzeichen oder Umlaute. Woran könnte das liegen?

Vermutlich zeigt Ihr Thunderbird nur "abonnierte" Ordner an (siehe ct.de/ ykn4) und die nicht sichtbaren Ordner sind eben nicht abonniert. Machen Sie einen Rechtsklick auf den Accountnamen in Thunderbirds Seitenleiste und wählen sie "Abonnieren" im Kontextmenü. Daraufhin öffnet sich ein Dialogfenster mit einer Liste aller Ordner, die Sie mit einem Klick auf "Aktualisieren" sicherheitshalber auf den neuesten Stand bringen. Setzen Sie Häkchen bei allen Ordnern, die Thunderbird anzeigen soll und bestätigen Sie Ihre Wahl mit "OK". *(syt*@ct.de)

*Thunderbird-Dokumentation: ct.de/ykn4* 

## **Kryptischer MCT-Fehler**

Ich will einen USB-Stick als Setup-Medium zum Installieren von Windows 11 einrichten und habe dazu das aktuelle "Tool zur Medienerstellung" (Media Creation Tool, MCT) von Microsoft heruntergeladen. Aber wenn ich ein USB-Laufwerk anschließe und das MCT starte, bricht es nach einiger Zeit ab. Statt einer sinnvollen Fehlermeldung zeigt es lediglich den Fehlercode "0x8007007B - 0xA001B".

Das Problem hatten wir auch schon. Die absurd anmutende Lösung war, dem USB-Laufwerk im Explorer per "umbenennen" einen neuen Namen zu verpassen. Erst hieß es "ESD-USB" (ein Name, den das MCT selbst vergibt), danach schlicht "Test". Mit diesem neuen Namen lief das MCT klaglos durch.

*(axv@ct.de)*

#### *MCT-Download: ct.de/ykn4*